# **brother.**

Configuration de la machine

Configuration<br>de la machine

Windows Windows®

**Avant de pouvoir bénéficier des fonctionnalités de votre MFC, vous devez d'abord configurer le matériel et installer les pilotes Brother. Veuillez lire attentivement les instructions d'installation présentées dans ce « Guide de configuration rapide ».**

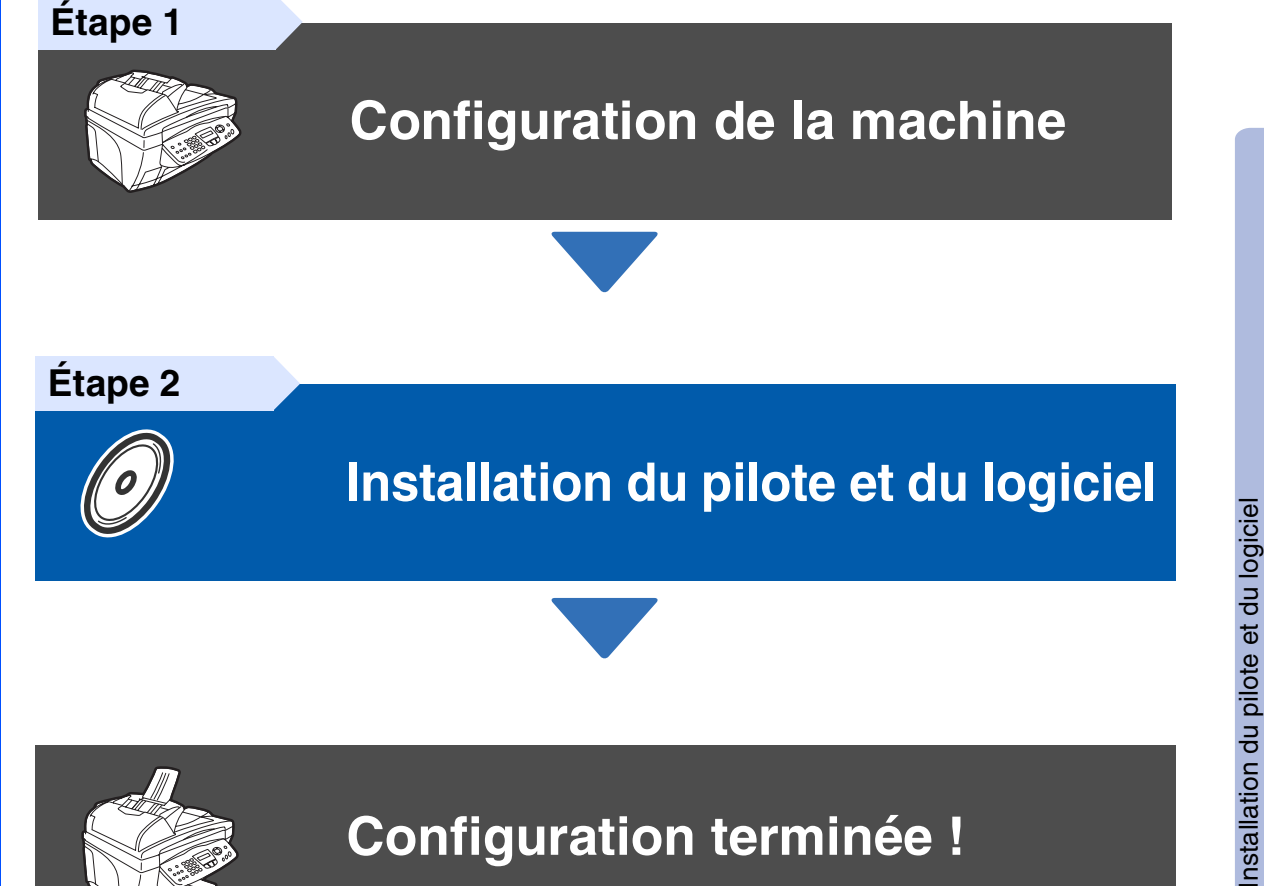

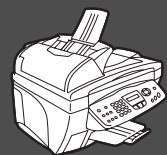

### **Configuration terminée !**

Pour télécharger la version la plus récente du pilote et trouver des solutions pratiques à vos questions ou problèmes techniques, accédez au Centre de solutions Brother directement depuis le pilote ou visitez le site web **<http://solutions.brother.com>**

Conservez ce « Guide de configuration rapide », le Guide de l'utilisateur et le CD-ROM dans un lieu facile d'accès pour une consultation rapide à tout moment.

Mac OS ® 8.6 à 9.2

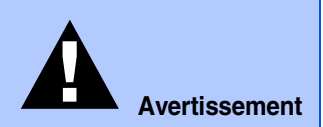

Signale les avertissements à observer afin d'écarter tout risque de blessure corporelle.

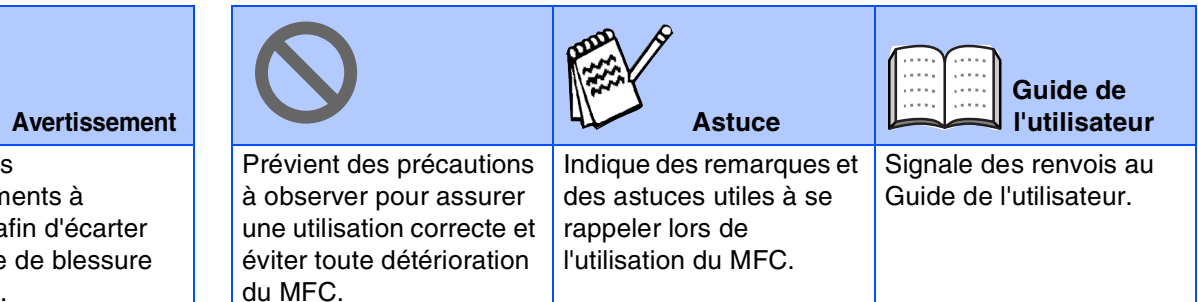

## ■ **Mise en route**

### **Contenu de l'emballage**

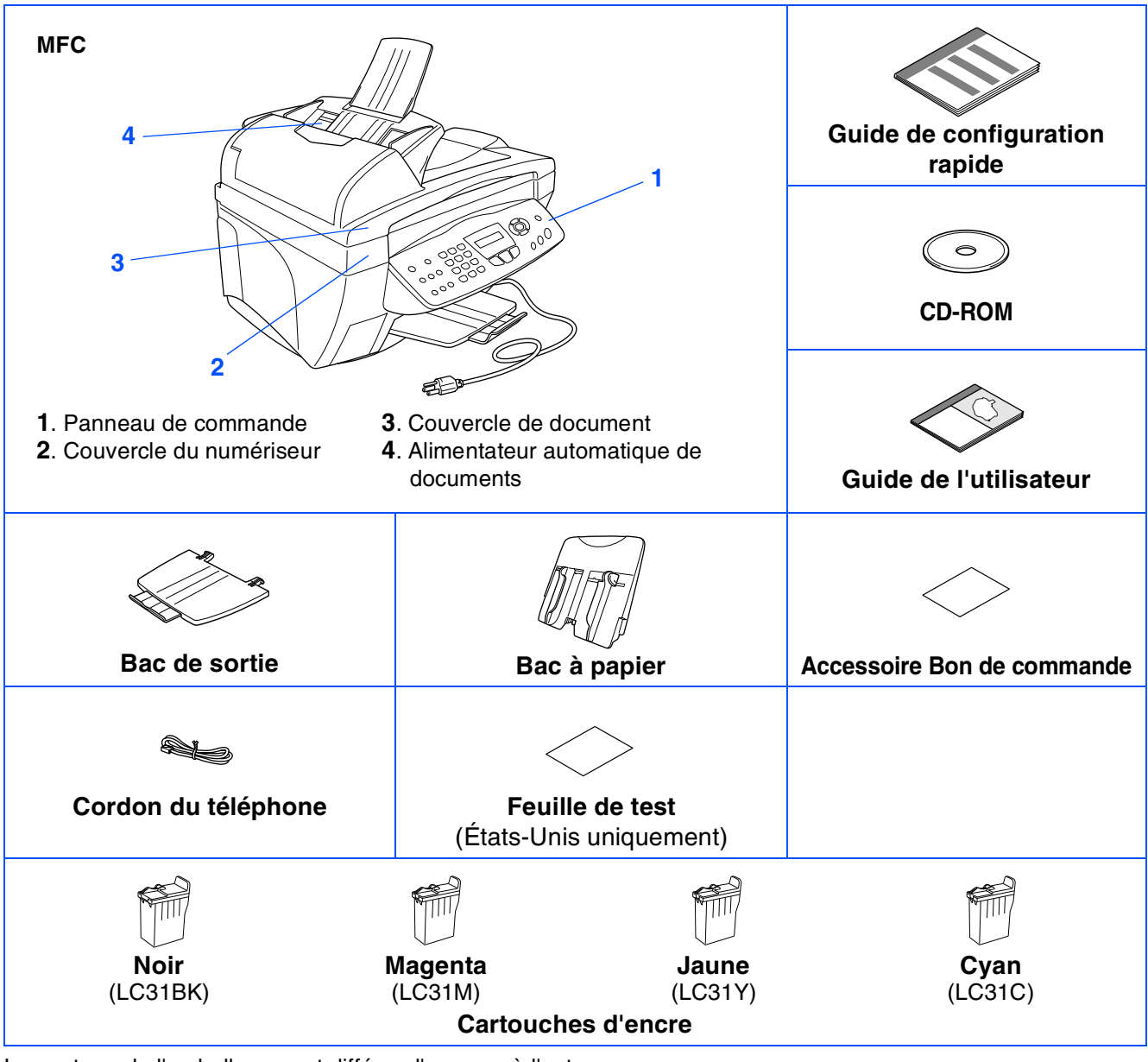

Le contenu de l'emballage peut différer d'un pays à l'autre. Conservez le carton et tout le matériel d'emballage.

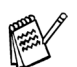

■ *Assurez-vous d'utiliser le câble USB approprié.* 

- *Le câble d'interface n'est pas un accessoire standard. Veuillez-vous procurer un câble d'interface USB approprié.*
- Utilisez un câble interface USB d'une longueur maximale de 2 mètres (6 pi).

### **Panneau de commande**

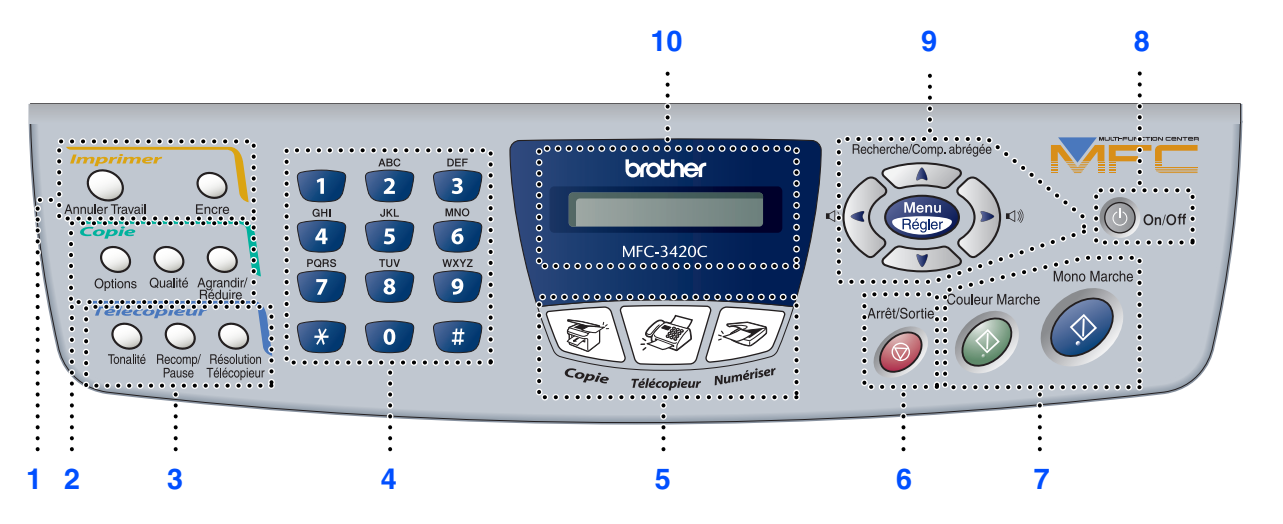

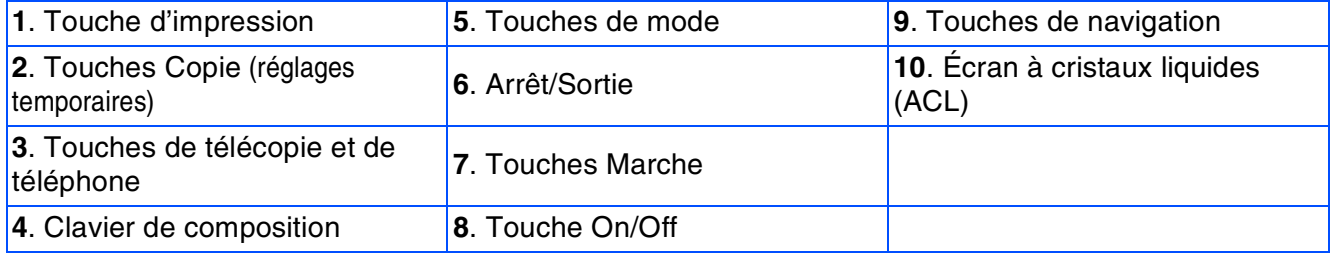

*Pour la description détaillée du panneau de commandes, consultez la rubrique « Description du panneau de commande » du chapitre 1 dans le Guide de l'utilisateur.*

#### **[Configuration de la machine](#page-5-1) Étape 1**

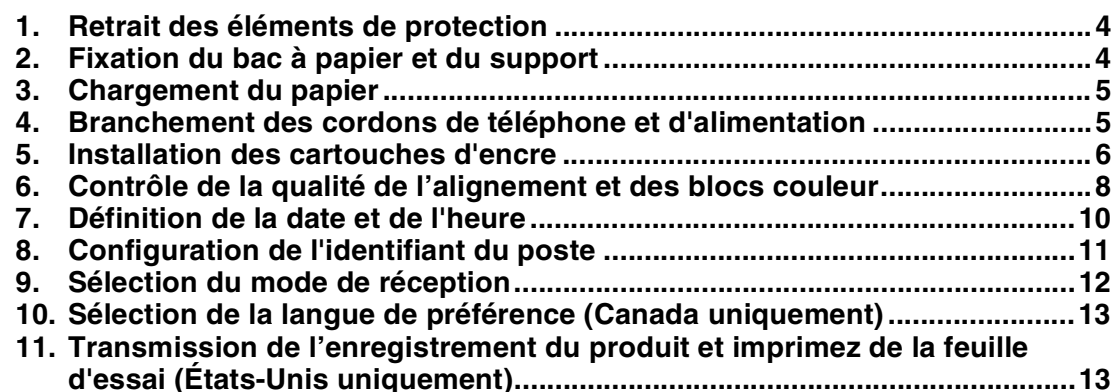

#### **[Installation du pilote et du logiciel](#page-15-0) Étape 2**

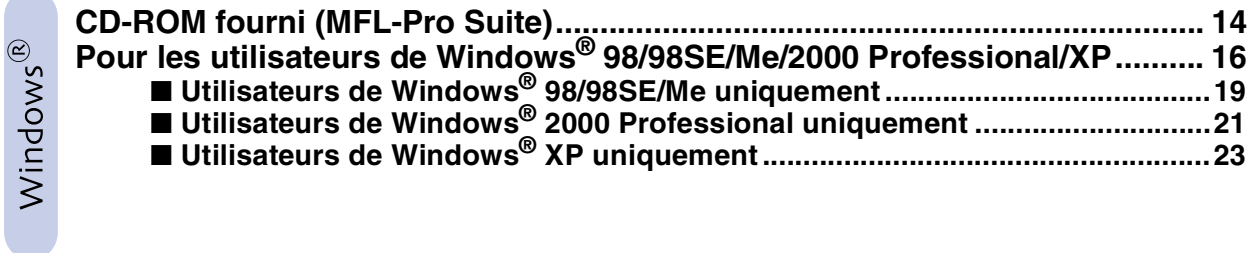

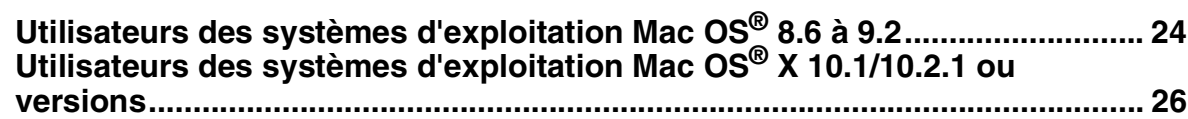

# <span id="page-5-1"></span>**Etape 1 Configuration de la machine**

<span id="page-5-3"></span><span id="page-5-2"></span><span id="page-5-0"></span>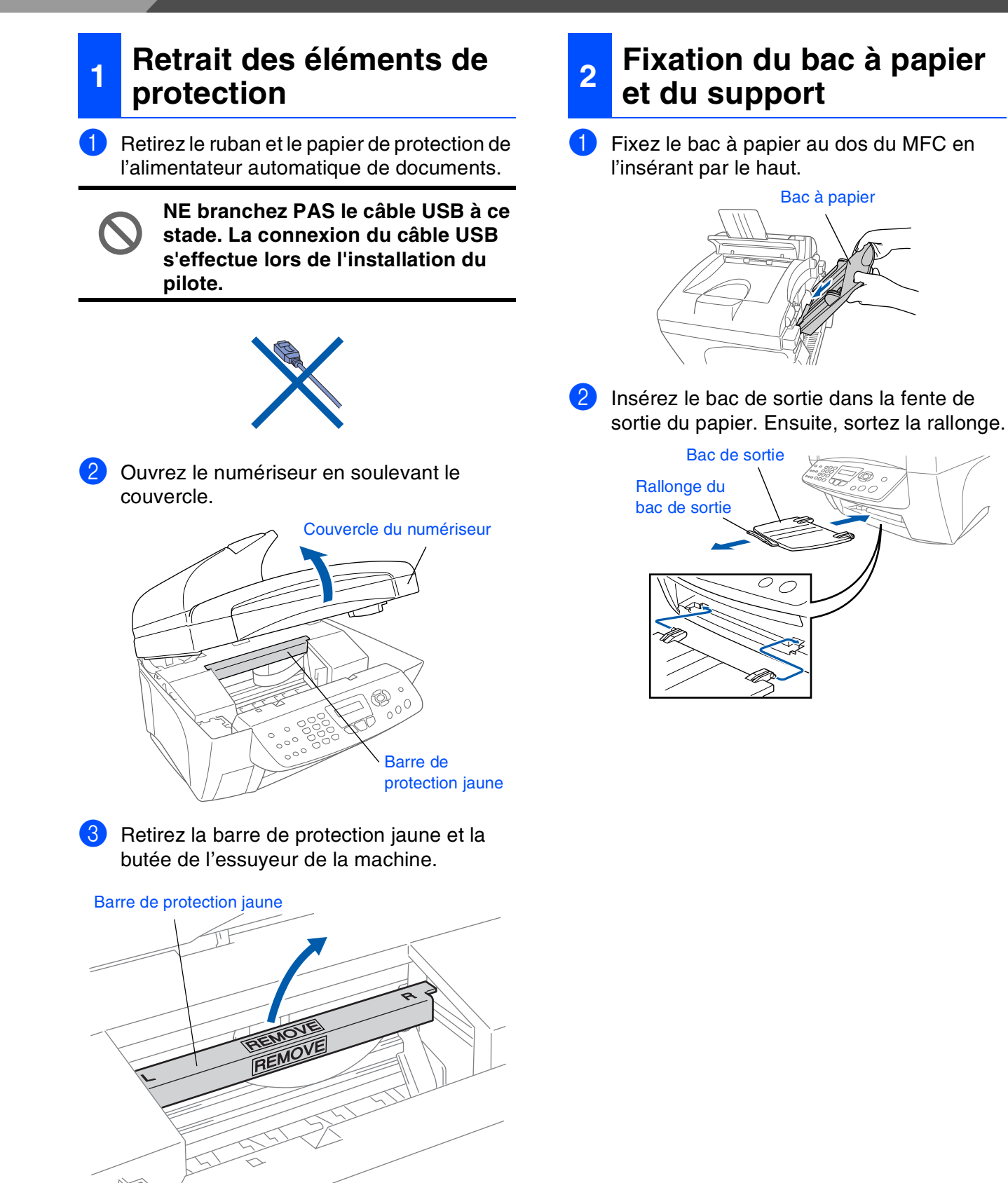

*Ne jetez pas la barre de protection jaune ni la butée de l'essuyeur. Vous en aurez besoin lorsque vous transporterez la machine à une date ultérieure.*

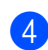

4 Refermez le couvercle du numériseur.

### Configuration<br>de la machine de la machine Configuration

Mac OS

10.1/10.2.1 ou versions

® X 10.1/10.2.1 ou versions

5

### <span id="page-6-0"></span>**3 Chargement du papier**

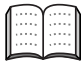

*Vous pouvez charger jusqu'à 100 feuilles de papier d'un grammage de 9,07 kg (20 lb) (80 g/m2).* 

*Pour plus de détails, consultez la rubrique « Capacité du bac à papier » du chapitre 2 dans le Guide de l'utilisateur.*

1 Déramez les feuilles afin d'éviter les bourrages et les défauts d'alimentation.

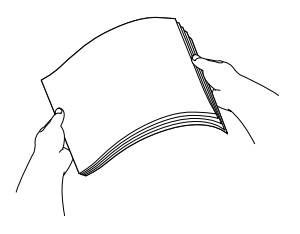

2 Appuyez sur le guide-papiers et faites-le glisser jusqu'à la position correspondant à la largeur du papier.

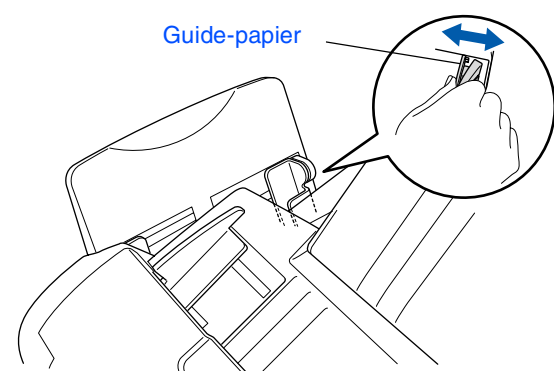

Insérez les feuilles délicatement. Assurez-vous que la face d'impression est orientée vers vous et que la pile de feuilles ne dépasse pas le repère de hauteur maximale.

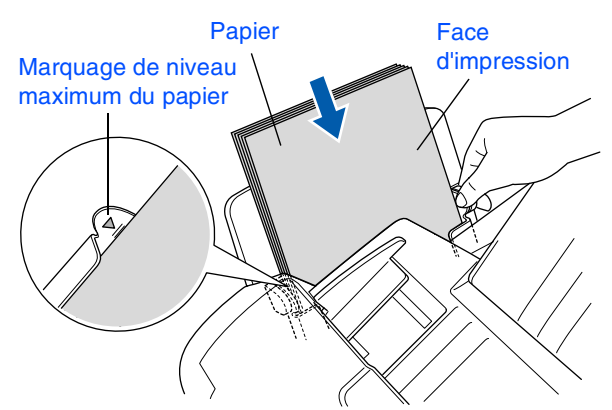

#### <span id="page-6-1"></span>**4 Branchement des cordons de téléphone et d'alimentation**

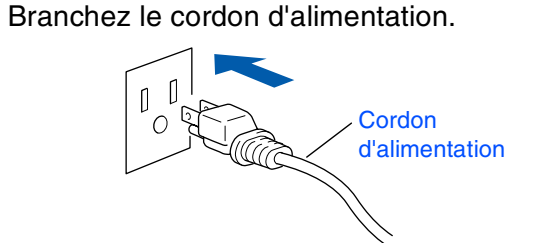

2 Branchez le cordon téléphonique. Branchez une extrémité du cordon téléphonique sur la prise du MFC repérée par **LINE** et l'autre sur une prise murale modulaire.

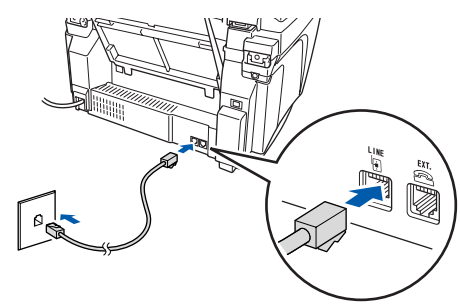

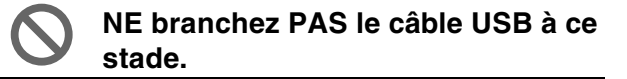

### *Avertissement*

- *Le MFC doit être mis à la terre à l'aide d'une prise triphasée (à trois broches).*
- *Puisque la prise d'alimentation assure la mise à la terre du MFC, laissez celui-ci sous tension au moment de le brancher sur la ligne téléphonique afin de vous protéger contre tout risque d'électrocution. De même, avant de déplacer l'appareil, protégez-vous contre les décharges électriques en débranchant d'abord la ligne téléphonique, puis le cordon d'alimentation.*

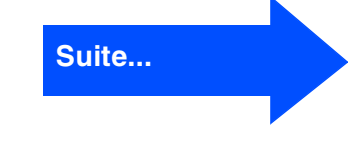

# **Etape 1 Configuration de la machine**

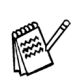

*Si votre MFC partage la ligne téléphonique avec un téléphone externe, établissez le branchement comme illustré ci-dessous.*

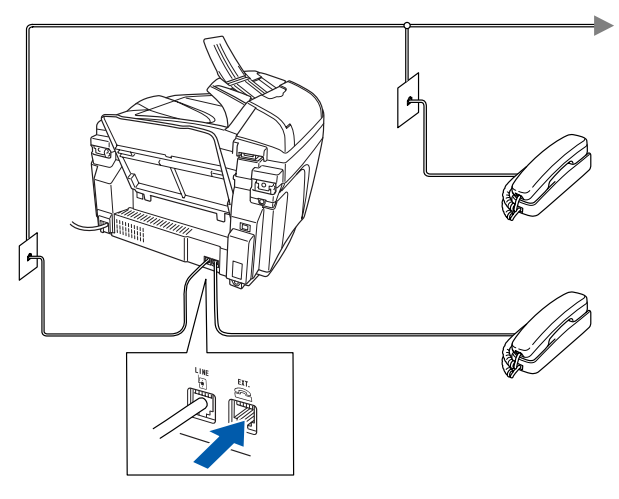

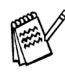

*Si votre MFC partage la ligne téléphonique avec un répondeur téléphonique externe, établissez le branchement comme illustré ci-dessous.*

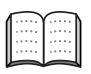

*Veuillez régler le Mode de réception sur « TÉL EXT/RÉP » si vous disposez d'un répondeur téléphonique externe. Pour plus de détails, consultez la rubrique « Connexion du MFC » dans le chapitre 1 du Guide de l'utilisateur.*

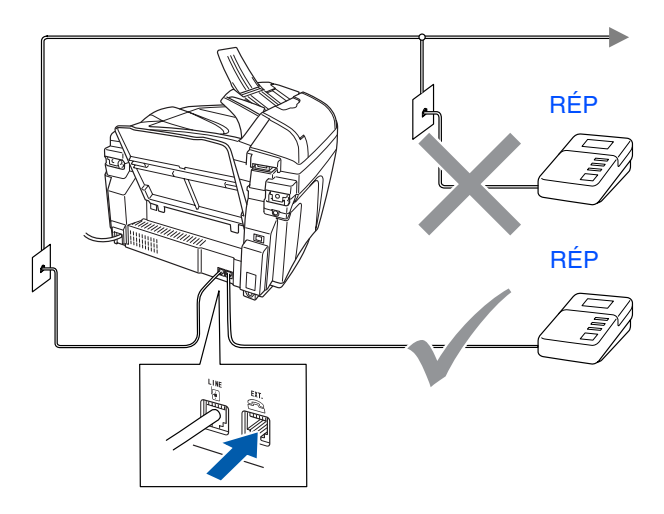

### <span id="page-7-0"></span>**<sup>5</sup> Installation des cartouches d'encre**

### *Avertissement*

*En cas d'éclaboussures d'encre dans les yeux, rincez les yeux immédiatement et abondamment à l'eau. En cas d'irritation, consultez un médecin.*

1 Assurez-vous que l'appareil est sous tension.

Le message suivant apparaît à l'afficheur CL :

Vérif cartouche

2 Ouvrez le numériseur en soulevant le couvercle.

Les têtes d'impression passent en position de remplacement des cartouches d'encre.

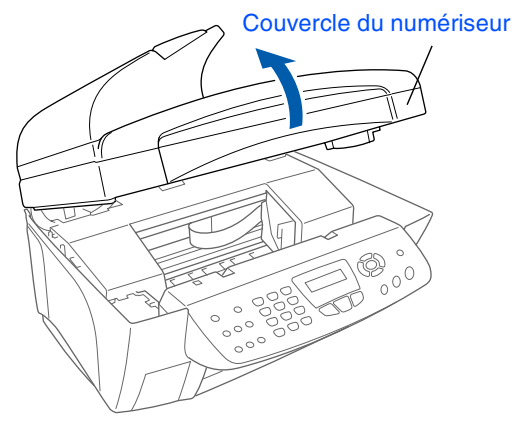

Pour ouvrir les quatre cartouches d'encre couleur, poussez sur le couvercle de chacune d'entre elles.

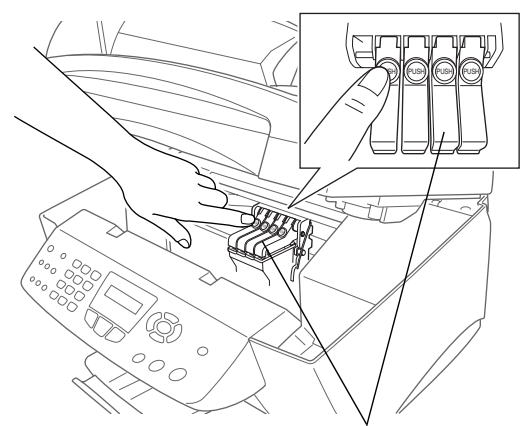

Couvercles des cartouches d'encre couleur

4 Retirez le couvercle de transport blanc en le tirant vers vous.

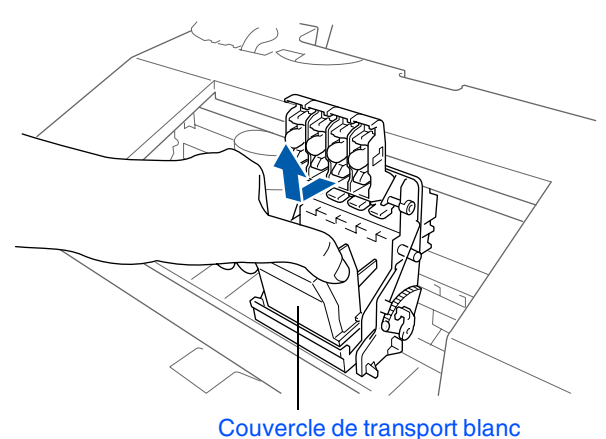

- *Le dessous du couvercle de transport blanc est imbibé d'encre et peut vous tacher. Pensez à le nettoyer.*
- *Ne jetez pas le couvercle de transport blanc. Vous en aurez besoin pour protéger la cartouche d'encre lorsque vous devrez transporter l'appareil.*

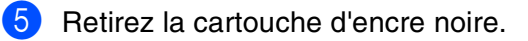

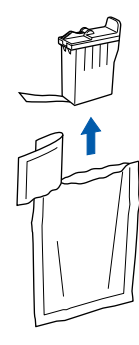

6 Retirez délicatement la bande d'étanchéité de la cartouche.

**Afin d'éviter que l'encre ne coule et ne tache vos mains et vos vêtements, retirez la bande lentement et délicatement.**

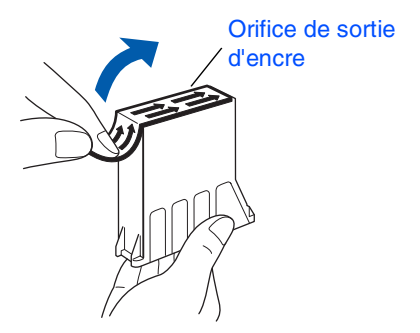

- 
- **Ne touchez pas l'orifice de sortie d'encre ni la bande d'étanchéité.**

7 Insérez délicatement la cartouche d'encre noire dans son emplacement.

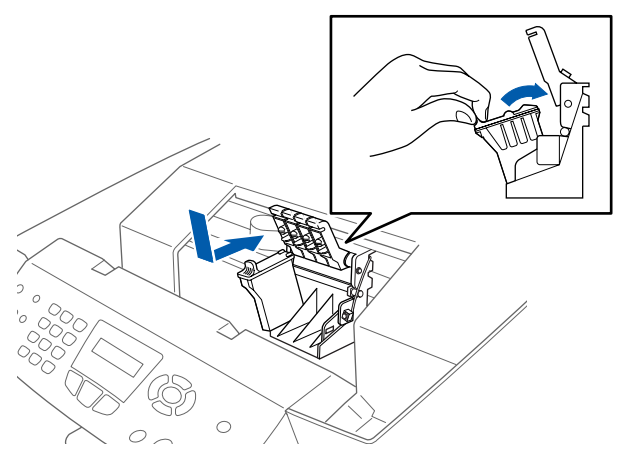

8 Appuyez sur le couvercle jusqu'à ce que vous entendiez un clic.

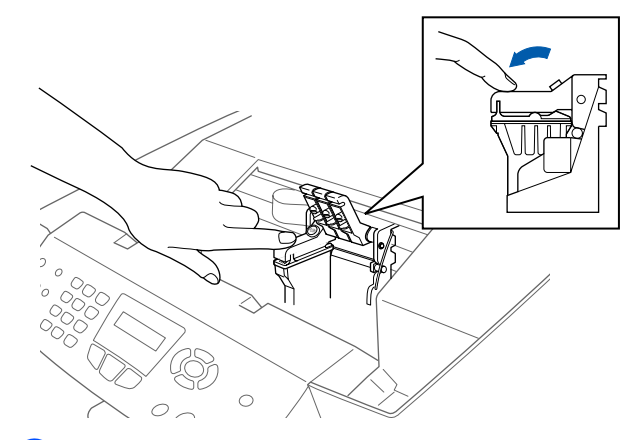

- 9 Répétez les étapes 5 à 8 pour installer chacune des cartouches d'encre couleur. Assurez-vous que la couleur correspond au couvercle de la cartouches d'encre couleur.
- 0 Refermez le couvercle du numériseur. Le MFC passera en mode de nettoyage de têtes d'impression pendant environ quatre minutes.

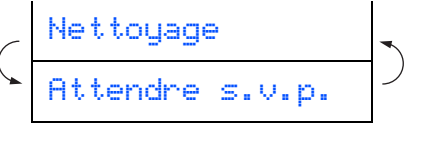

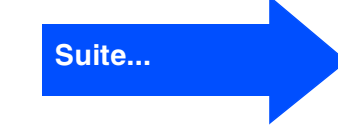

# **Étape 1 Configuration de la machine**

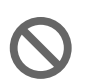

**• NE retirez PAS les cartouches d'encre si vous n'avez pas besoin de les remplacer. Sinon, vous risquez de réduire la quantité d'encre disponible, et le MFC ne pourra plus détecter la quantité d'encre restante.**

- **NE secouez PAS les cartouches d'encre. Si l'encre tache vos mains ou vos vêtements, éliminez les taches immédiatement avec du savon ou du détergent.**
- **Brother vous recommande vivement de ne pas recharger les cartouches d'encre fournie avec le MFC. Brother vous conseillons également de remplacer les cartouches d'encre uniquement par des cartouches de marque Brother. Si vous utilisez des cartouches rechargées ou des encres non compatibles, vous risquez d'endommager l'appareil et la qualité d'impression pourra de ne plus être satisfaisante. Les dégâts dus à l'utilisation d'une encre ou de cartouches d'encre d'un fabricant non agréé ne sont pas couverts par la garantie. Afin de protéger votre appareil et de garantir une qualité d'impression égale, remplacez toujours les cartouches d'encre épuisées par des cartouches d'encre de marque Brother.**
- 

 $Si$  vous installez une cartouche d'encre au *mauvais emplacement, corrigez l'erreur et nettoyez la tête d'impression plusieurs fois avant d'effectuer une impression. (Reportez-vous à la rubrique « Nettoyage des têtes d'impression » du chapitre 12 dans le Guide de l'utilisateur.)*

■ *Après avoir ouvert une cartouche d'encre, installez-la dans le MFC et utilisez-la dans les six mois qui suivent. Les cartouches d'encre non ouvertes doivent être utilisées avant leur date d'expiration indiquée sur l'emballage.*

■ *Si le message ENCRE VIDE apparaît à l'afficheur CL après que vous avez installé les cartouches d'encre, vérifiez que vous les avez bien mises en place.*

#### <span id="page-9-0"></span>**6 Contrôle de la qualité de l'alignement et des blocs couleur**

**1** Une fois le cycle de nettoyage terminé, l'afficheur CL présente les messages suivants :

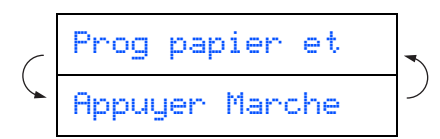

- Assurez-vous que le bac contient du papier. Appuyez sur **Couleur Marche**.
- Le MFC imprime la FEUILLE DE CONTRÔLE DE LA QUALITÉ D'IMPRESSION (seulement à l'occasion de l'installation initiale des cartouches).

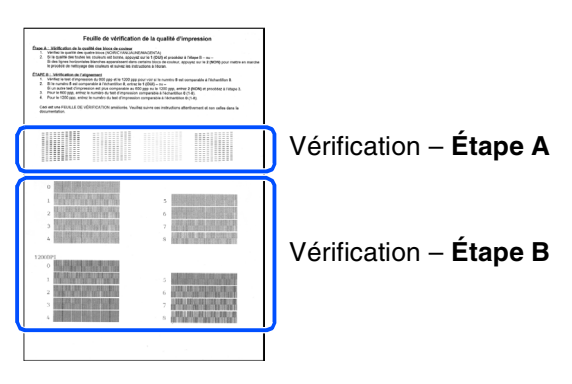

### Configuration<br>de la machine de la machine Configuration

# Windows

Mac OS ® 8.6 à 9.2

10.1/10.2.1 ou versions 10.1/10.2.1 ou versions ® X Mac OS

#### **Étape A : Contrôle de la qualité des blocs couleur**

1 L'afficheur CL présente les messages suivants :

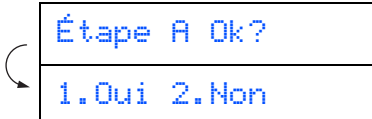

Vérifiez la qualité des quatre blocs de couleur en forme de lignes courtes imprimées sur la feuille. (NOIR/CYAN/JAUNE/MAGENTA)

2 Si toutes les lignes sont bien visibles, appuyez sur la touche du du clavier de composition pour passer à l'**ÉTAPE B : Contrôle de l'alignement**

---OU---

Si les lignes courtes ne sont pas complètes, appuyez sur la touche  $\sqrt{2}$  du clavier de composition et passez à l'étape 3.

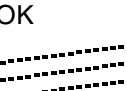

..........<sub>....</sub>.<br>.............

.<br>...

OK Médiocre --- ------- ---<br>------------

3 Un message sur l'afficheur CL vous demande si la qualité d'impression est satisfaisante pour chacune des couleurs. Appuyez sur la touche  $\boxed{1}$  ou  $\boxed{2}$  du clavier de composition.

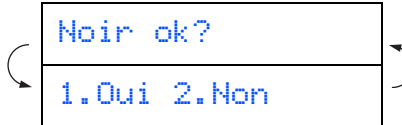

Après avoir choisi entre la touche 1 (OUI) ou la touche 2 (NON) pour chaque couleur, l'afficheur CL indique :

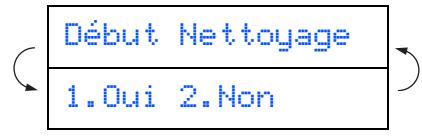

Appuyez sur (OUI) pour que le MFC amorce le cycle de nettoyage des couleurs.

Une fois le nettoyage terminé, appuyez sur **Couleur Marche**. Le MFC imprime à nouveau la FEUILLE DE CONTRÔLE DE LA QUALITÉ D'IMPRESSION, après quoi il revient à l'ÉTAPE A.

#### **Étape B : Contrôle de l'alignement**

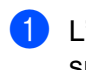

L'afficheur CL présente les messages suivants :

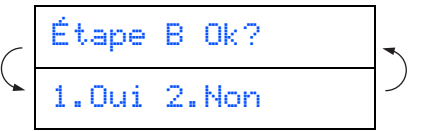

Examinez les essais d'impression à 600 PPP et à 1200 PPP pour vérifier si la qualité du bloc **n° 5** se rapproche le plus possible de celle de l'échantillon type « OK » (**n° 0**). Appuyez sur **1** si la qualité du bloc **n° 5** est satisfaisant.

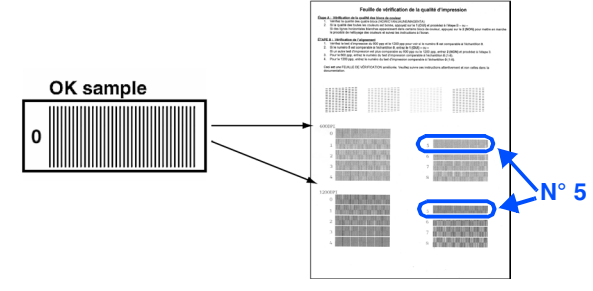

600 PPP 1200 PPP

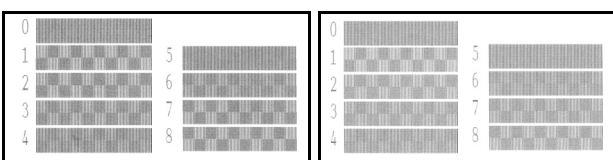

Si la qualité des résolutions à 600 PPPou 1200 PPP d'un autre bloc de l'essai d'impression est plus satisfaisante, appuyez sur 2 pour sélectionner NON et passez à l'étape 2.

2 Pour la résolution à 600 PPP, choisissez le numéro (compris entre 1 et 8) dont la qualité se rapproche le plus de l'échantillon type **n° 0**. Entrez ce numéro à l'aide du clavier de composition.

Sél meilleur No

**3** Pour la résolution à 1200 PPP, choisissez le numéro (compris entre 1 et 8) dont la qualité se rapproche le plus de l'échantillon type **n° 0**.

#### Sél meilleur No

Le contrôle de la qualité est terminé.

# **Etape 1 Configuration de la machine**

<span id="page-11-0"></span>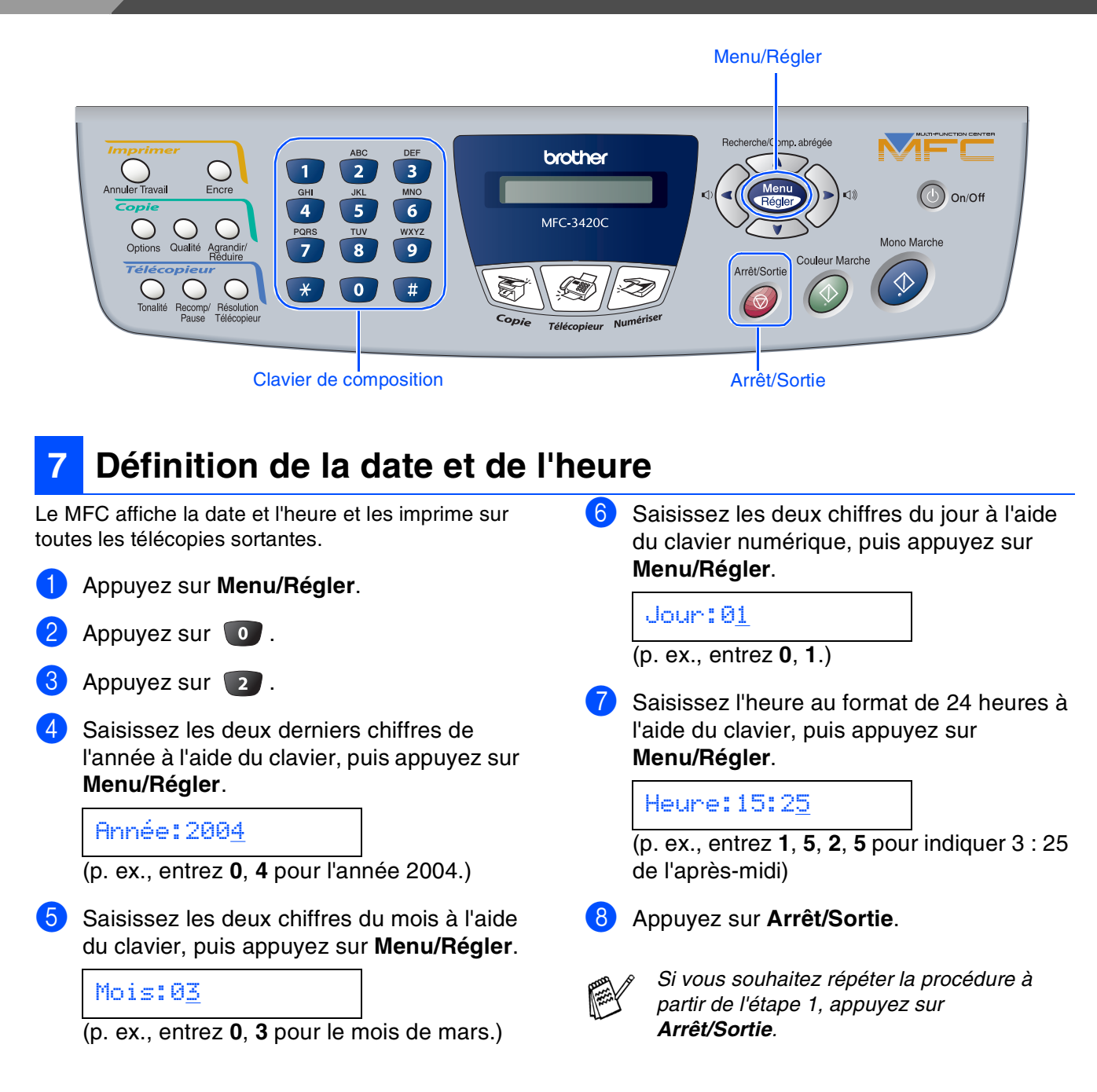

<span id="page-12-0"></span>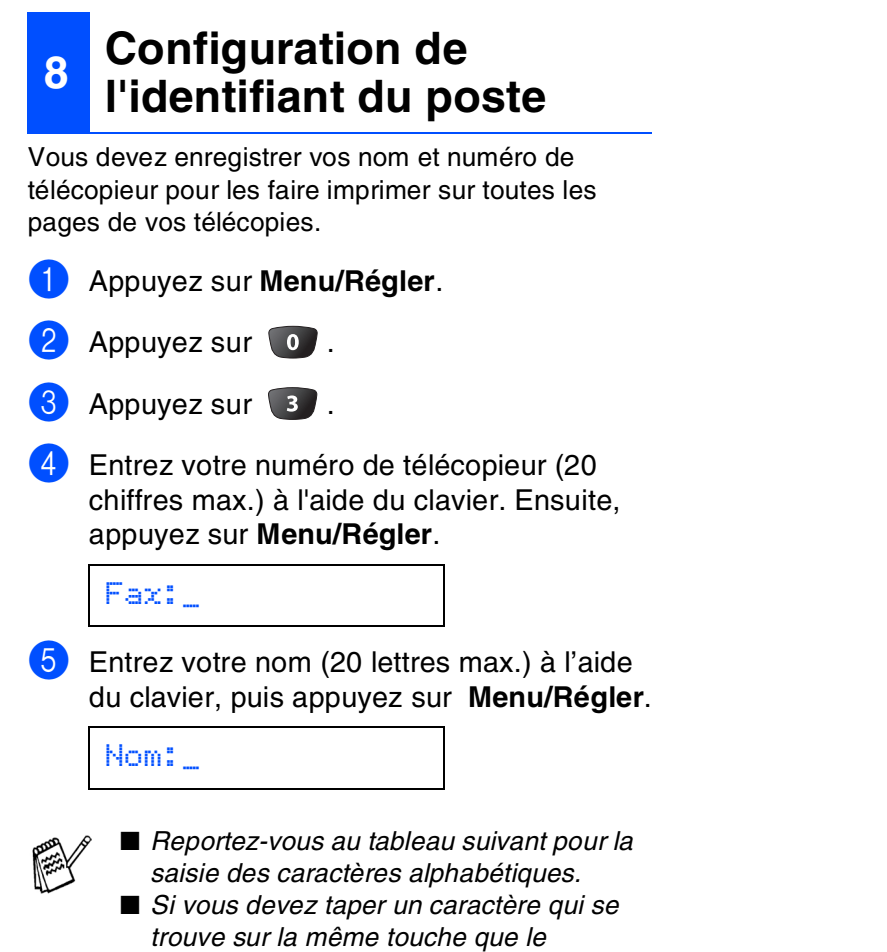

*caractère précedent, appuyez sur > pour déplacer le curseur vers la droite.*

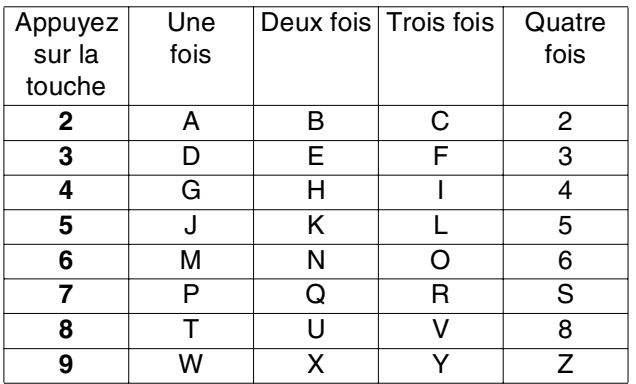

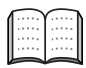

*Pour plus de détails à ce sujet, reportezvous à la rubrique « Configuration de l'identifiant du poste » dans le chapitre 4 du Guide de l'utilisateur.*

#### 6 Appuyez sur **Arrêt/Sortie** .

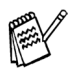

*Si vous souhaitez répéter la procédure à partir de l'étape 1, appuyez sur Arrêt/Sortie .*

# **Etape 1 Configuration de la machine**

<span id="page-13-0"></span>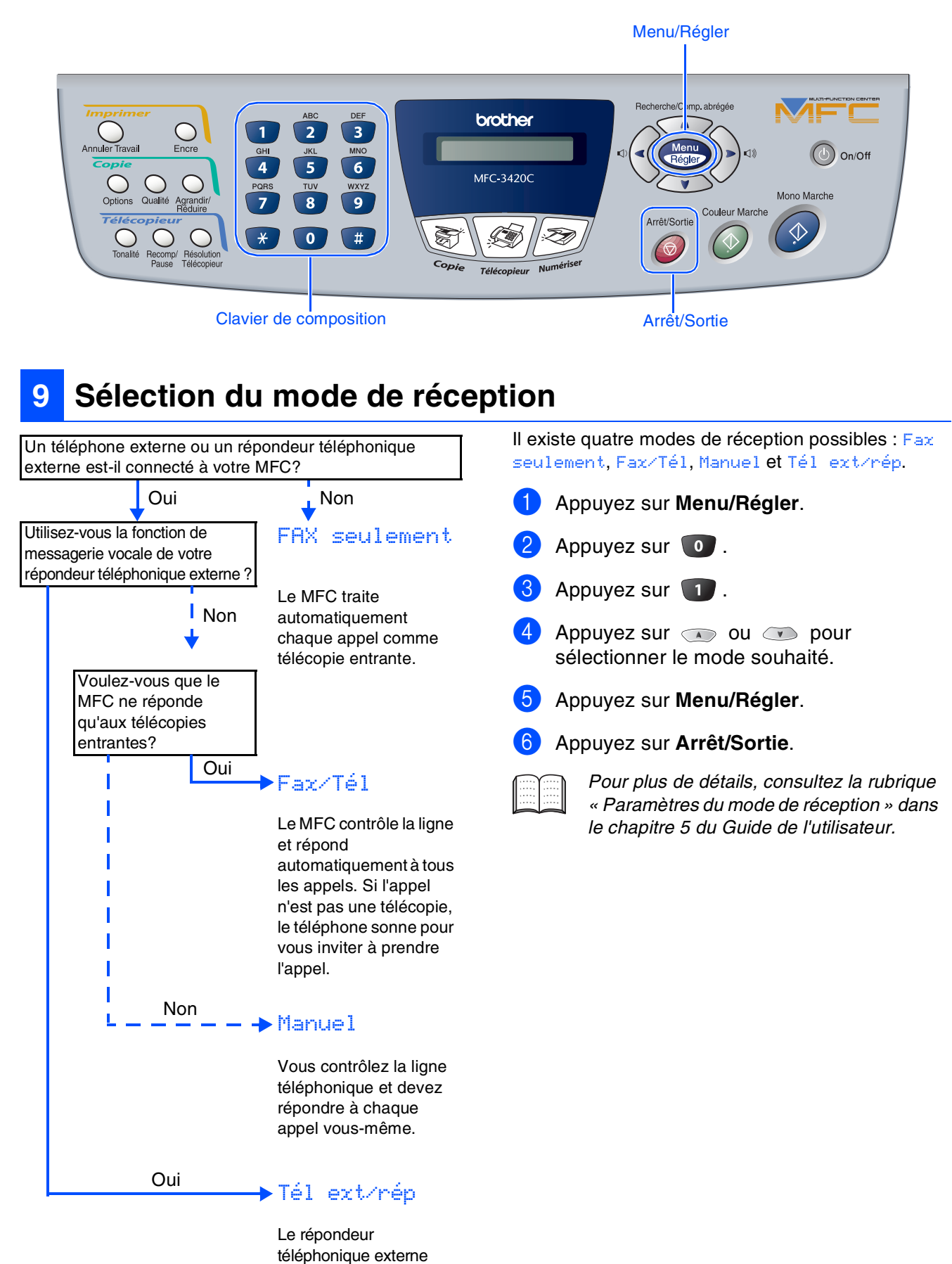

répond automatiquement à tous les appels. Les messages vocaux sont enregistrés sur le répondeur externe tandis que les télécopies sont imprimées.

### <span id="page-14-1"></span><span id="page-14-0"></span>1 Appuyez sur **Menu/Régler**. Appuyez sur **0**. **<sup>10</sup> Sélection de la langue de préférence (Canada uniquement)**

Appuyez sur **0**.

Sélectionnez votre langue de préférence (ANGLAIS ou FRANÇAIS) en utilisant  $\bullet$  ou  $\bullet$ , puis appuyez sur **Menu/Régler**.

Langue:anglais

<span id="page-14-3"></span><span id="page-14-2"></span>5 Appuyez sur **Arrêt/Sortie**.

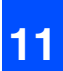

### **<sup>11</sup> Transmission de l'enregistrement du produit et imprimez de la feuille d'essai (États-Unis uniquement)**

1 Remplissez le formulaire d'enregistrement du produit et imprimez la feuille d'essai.

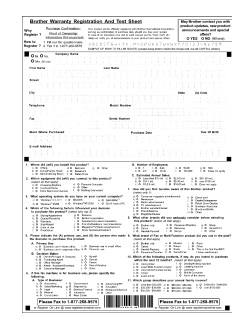

Placez la feuille face imprimée dessus dans l'alimentateur automatique de documents.

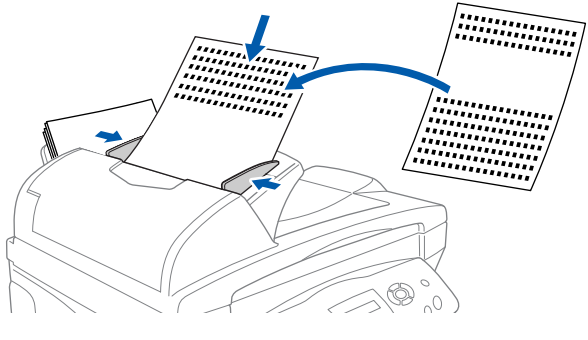

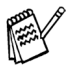

*Assurez-vous que le voyant vert (Télécopieur) est bien allumé.*

**3** Entrez le numéro de télécopieur : 1-877-268-9575.

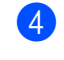

4 Appuyez sur la touche **Mono Marche**.

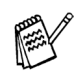

*Vous recevrez une télécopie d'accusé de réception en retour.*

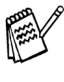

*Vous pouvez également enregistrer votre produit sur Internet à l'aide du lien « On-Line Registration » (Enregistrement en ligne) sur le CD d'installation ou en visitant le site Web à www.registermybrother.com.*

> **Passez à la page suivante pour installer le pilote**

### <span id="page-15-1"></span>**CD-ROM fourni (MFL-Pro Suite)**

<span id="page-15-0"></span>Vous trouverez sur le CD-ROM les éléments suivants :

### Windows®

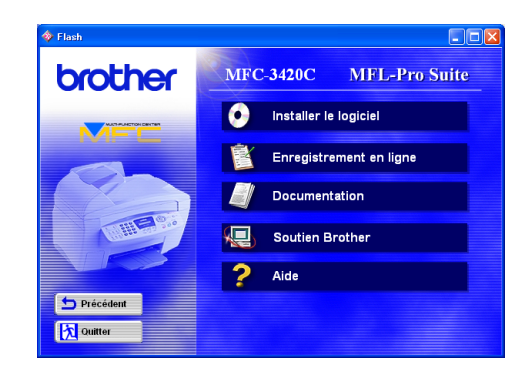

### Macintosh<sup>®</sup>

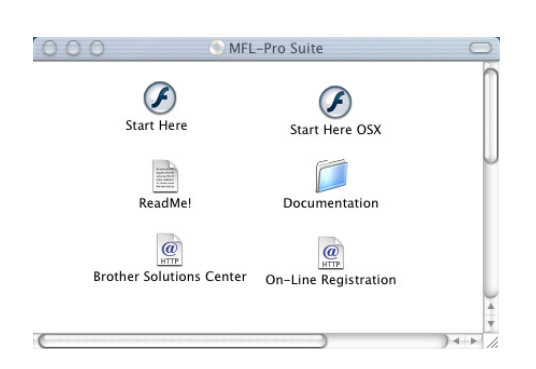

### $\bullet$

#### *Installer le logiciel*

Vous pouvez installer les pilotes de l'imprimante, de l'application PC-FAX Envoi, et du numériseur ainsi que divers utilitaires, dont PaperPort® et le logiciel de reconnaissance optique de caractères TextBridge®.

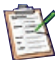

#### *Enregistrement en ligne*

Accédez à la page Web d'enregistrement des produits Brother pour enregistrer votre MFC de façon rapide et facile.

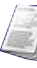

#### *Documentation*

Consultez le Guide de l'utilisateur ainsi que la documentation complémentaire en format PDF. (Visualiseur compris)

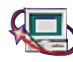

### *Soutien Brother*

Consultez la liste des adresses du Service à la clientèle Brother pour trouver le centre de réparation agréé Brother le plus proche.

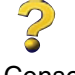

*Aide* Conseils utiles.

### *Start Here (Démarrer Ici)*

Cliquez sur cette icône pour installer les pilotes de l'imprimante et du numériseur ainsi que les applications PC-FAX Envoi et Presto! PageManager<sup>®</sup> pour systèmes d'exploitation Mac OS® 8.6 à 9.2

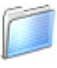

#### *Documentation*

Consultez le Guide de l'utilisateur ainsi que la documentation complémentaire en format PDF.

#### *Start Here OS X (Démarrer OS X Ici)*

Cliquez sur cette icône pour installer les pilotes de l'imprimante et du numériseur ainsi que l'application PC-Fax Envoi, le programme de configuration à distance (Remote Setup) et Presto! PageManager® pour Mac OS® 10.1/10.2.1 ou versions supérieures (la numérisation n'est pas supportée par le système Mac  $OS^{\circledR}$  10.1).

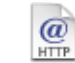

#### *Brother Solutions Center*

Visitez le Centre de solutions Brother. C'est un site web pratique offrant des informations intéressantes sur les produits Brother, une foire aux questions (FAQ), des guides d'utilisation, des mises à jour pour les pilotes et une rubrique d'astuces qui vous permettent de tirer le meilleur parti de votre appareil.

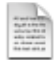

#### *README ! (Lisez-moi !)*

Ce fichier contient des renseignements et des conseils de dépannage essentiels.

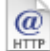

#### *On-Line Registration (Enregistrement en ligne)*

Accédez à la page Web d'enregistrement des produits Brother pour enregistrer votre MFC de façon rapide et facile.

Suivez les instructions correspondant à votre système d'exploitation présentées sur cette page.

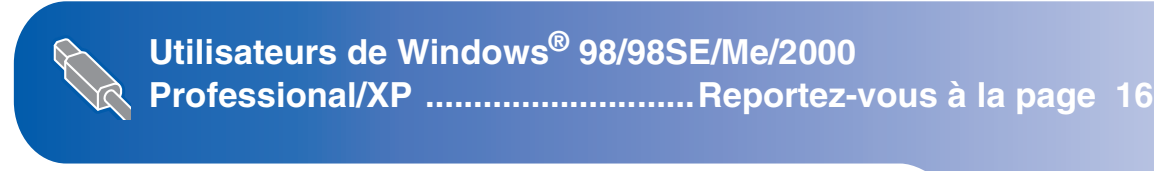

**Utilisateurs de Mac OS® 8.6 à 9.2** 

**........................................................[Reportez-vous à la page 24](#page-25-0)**

Mac OS ® 8.6 à 9.2

Mac OS

® X 10.1/10.2.1 ou versions

Windows Windows<sup>®</sup>

**Utilisateurs de Mac OS® X 10.1/10.2.1 ou versions**

**........................................................[Reportez-vous à la page 26](#page-27-1)**

### <span id="page-17-1"></span><span id="page-17-0"></span>**Pour les utilisateurs de Windows® 98/98SE/Me/2000 Professional/XP**

#### **Assurez-vous d'avoir bien suivi les instructions données à l'étape 1 de la section « Configuration de la machine » aux [pages 4](#page-5-0) [- 13.](#page-14-2)**

<span id="page-17-2"></span>**1** Débranchez le MFC de la prise murale CA et déconnectez-le du PC, si le câble d'interface est déjà installé.

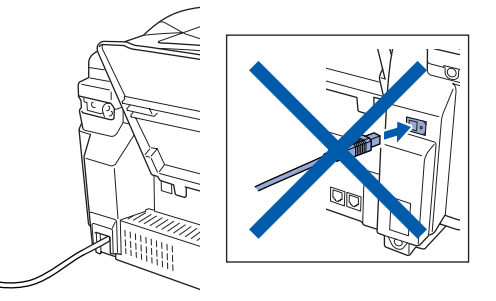

- Mettez votre PC sous tension. (Les utilisateurs de Windows® 2000 Professional/XP doivent ouvrir la session en tant qu'administrateur.)
- 3 Insérez le CD-ROM fourni l'appareil dans votre lecteur de CD-ROM. Si l'écran de sélection du modèle apparaît, sélectionnez votre appareil. Si la fenêtre des langues apparaît, sélectionnez votre langue.

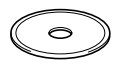

- Le menu principal du CD-ROM apparaît à l'écran. Cliquez sur **Installer le logiciel**.
	- brother MFC-3420C MFL-Pro Suite Installer le logiciel Enregistrement en ligne Documentation We Soutien Brother  $\overline{?}$  Aide

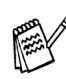

*Si cette fenêtre n'apparaît pas, servez-vous de l'Explorateur Windows® pour exécuter le programme setup.exe depuis le dossier racine du CD-ROM Brother.*

5 Cliquez sur **MFL-Pro Suite** dans le menu Application principale.

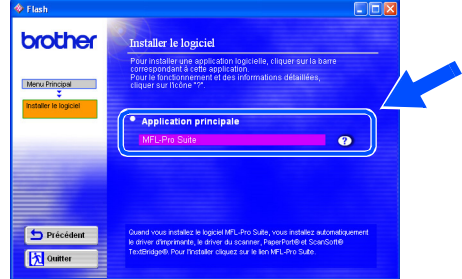

*Le progiciel MFL-Pro Suite comprend le pilote de l'imprimante, le pilote du numériseur, ScanSoft*® *PaperPort*®*, ScanSoft*® *TextBridge*®*, l'application PC-FAX, le programme de configuration à distance (Remote Setup) ainsi que des polices True Type. PaperPort*® *est une application de gestion de documents permettant de visualiser les documents numérisés. ScanSoft*® *TextBridge* ® *est intégré à PaperPort*®*. Il s'agit d'un logiciel de reconnaissance optique de caractères permettant de convertir un texte au format image (bitmap) en un vrai texte et de l'insérer dans votre logiciel de traitement de textes par défaut.*

#### 6 Cliquez sur **Installer**.

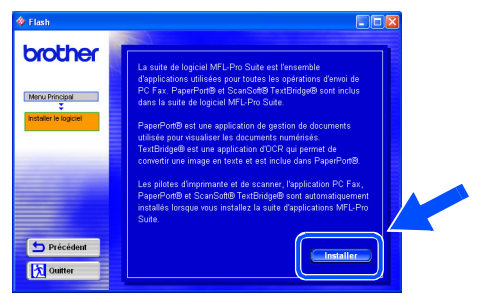

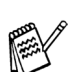

*Lorsque l'écran suivant apparaît, cliquez sur OK pour installer les mises à jour de Windows ®. Vous pourrez être amené à redémarrer votre PC après l'installation des mises à jour.* 

*Remarque: Dans ce cas, l'installation reprendra automatiquement.*

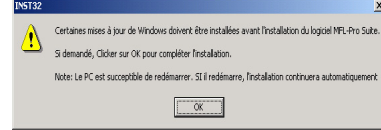

*Si l'installation est interrompue, rouvrez le menu d'installation en cliquant deux fois sur le programme setup.exe dans le dossier racine sur le CD-ROM. Ensuite, reprenez l'installation à partir de l'étape* 4*.*

Windows Windows<sup>®</sup>

Installation du pilote et du logiciel

nstallation du pilote et du logiciel

Lorsque la fenêtre de configuration de PaperPort® 8.0 SE apparaît, cliquez sur **Suivant**.

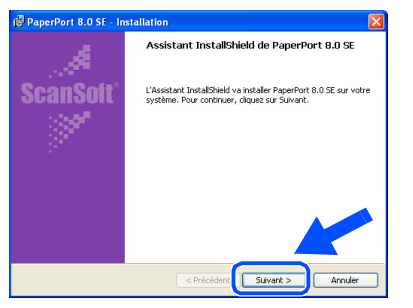

8 Après avoir lu et accepté l'accord de licence de ScanSoft®, saisissez vos coordonnées d'utilisateur et cliquez sur **Suivant**.

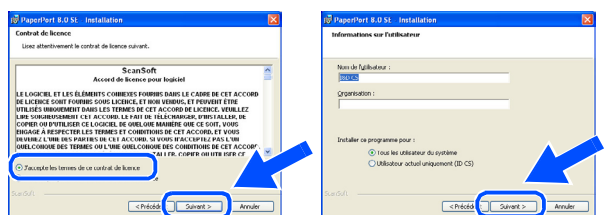

9 Sélectionnez **Par défaut** et cliquez sur **Suivant**.

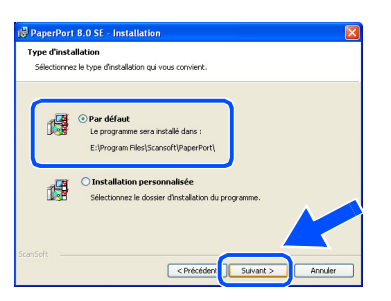

0 Cliquez sur **Installer**. L'installation de PaperPort® démarre sur votre PC.

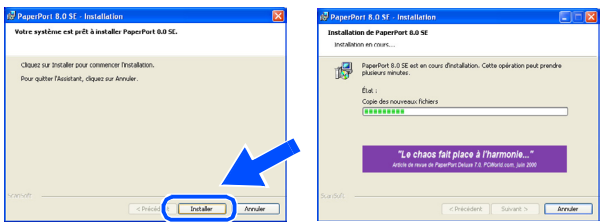

<sup>4</sup> Lorsque l'écran d'enregistrement de ScanSoft® s'affiche, faites votre sélection et suivez les instructions données à l'écran.

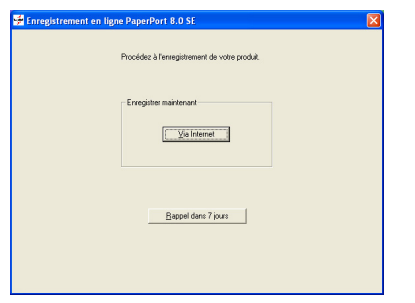

**12** Cliquez sur Terminer pour achever l'installation.

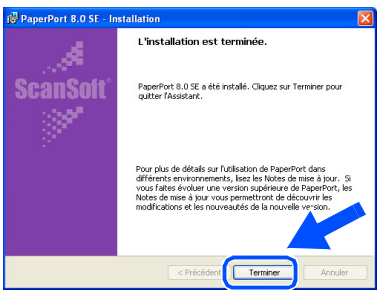

<sup>6</sup> Lorsque la fenêtre d'installation de Brother MFL-Pro Suite s'affiche, cliquez sur **Suivant**.

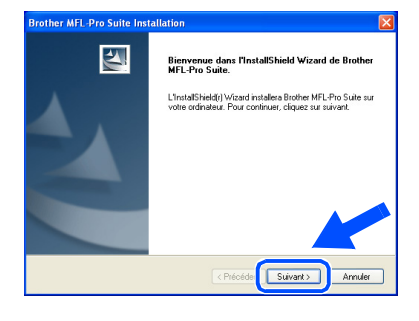

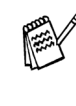

*Si un message d'erreur apparaît à ce stade de la procédure d'installation, vous devrez tout désinstaller. Dans le menu Démarrer , sélectionnez Programmes, Brother, MFL-Pro Suite, Désinstaller et suivez les instructions données à l'écran.*

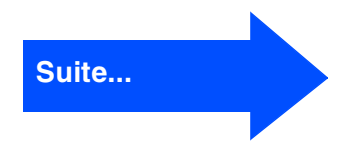

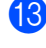

### **Pour les utilisateurs de Windows® 98/98SE/Me/2000 Professional/XP**

<sup>4</sup> Lorsque la fenêtre de l'accord de licence du logiciel apparaît, cliquez sur **Oui**, si vous acceptez les dispositions de l'accord.

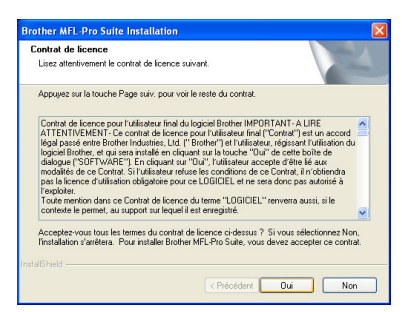

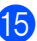

<span id="page-19-1"></span><span id="page-19-0"></span>**E** Sélectionnez Standard, puis cliquez sur **Suivant**.

Les fichiers d'application seront copiés et installés sur votre ordinateur.

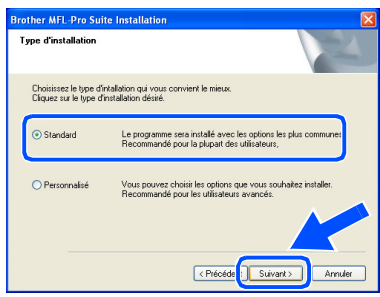

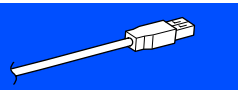

Utilisateurs de Windows® 98/98SE/Me → [Reportez-vous à la page 19](#page-20-1) Utilisateurs de Windows® 2000 Professional  $\rightarrow$  [Reportez-vous à la page 21](#page-22-1) Utilisateurs de Windows® XP ➝ [Reportez-vous à la page 23](#page-24-1)

### <span id="page-20-1"></span><span id="page-20-0"></span>**Utilisateurs de Windows® 98/98SE/Me uniquement**

#### **Assurez-vous d'avoir bien suivi les étapes** 1 **à** E **indiquées aux [pages 16](#page-17-2) [- 18.](#page-19-0)**

**fo** À l'affichage de cet écran, branchez le câble d'interface USB d'abord sur votre PC, puis sur votre MFC.

Mettez le MFC sous tension. Pour ce faire, branchez le cordon d'alimentation.

### hez le câble USB 1. Connectez le câble USB<br>2. Allunez la machine.<br>3. Selectionnez BRUSB por Suivant> Annuler

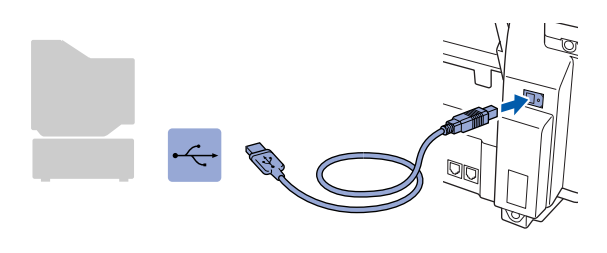

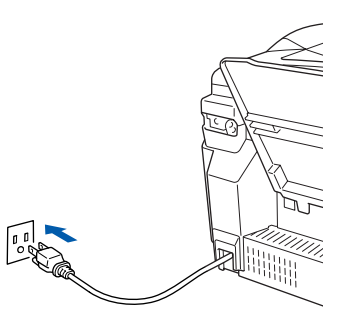

L'écran d'installation apparaît au bout de quelques secondes.

L'installation des pilotes Brother se lance automatiquement. Suivez les instructions présentées à l'écran.

G Sélectionnez **BRUSB: USB Printer Port**, puis cliquez sur **Suivant**.

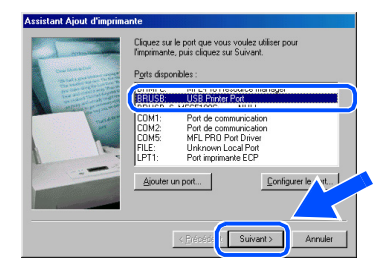

18 Acceptez le nom d'imprimante par défaut en sélectionnant **Oui**, puis cliquez sur **Suivant**.

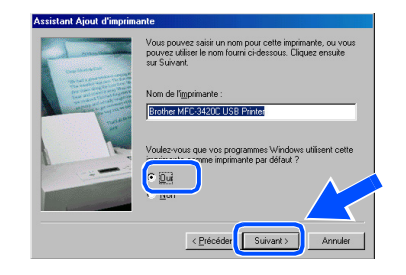

**19** Sélectionnez Oui (recommandé), puis cliquez sur **Terminer**. Une page de test sera imprimée pour vous permettre de vérifier la qualité d'impression.

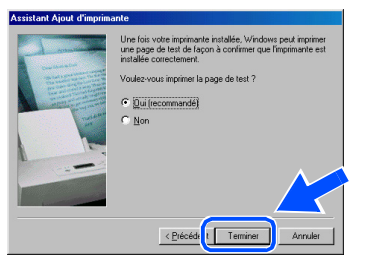

Si le test d'impression est satisfaisant, cliquez sur **Oui**. Si vous cliquez sur **Non**, suivez les invites d'écran pour corriger le problème.

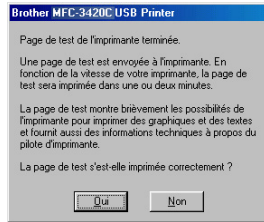

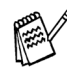

*Si le fichier README (voir étape* K*) s'ouvre à l'écran, fermez-le et cliquez sur Terminer après avoir imprimé la page.*

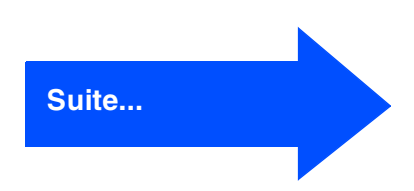

Configuration de la machine

Configuration<br>de la machine

Installation du pilote et du logiciel

nstallation du pilote et du logiciel

### **Pour les utilisateurs de Windows® 98/98SE/Me/2000 Professional/XP**

21 Le fichier README va s'afficher. Veuillez-vous reporter à ce fichier pour obtenir des informations relatives au dépannage, puis fermez le fichier pour continuer l'installation.

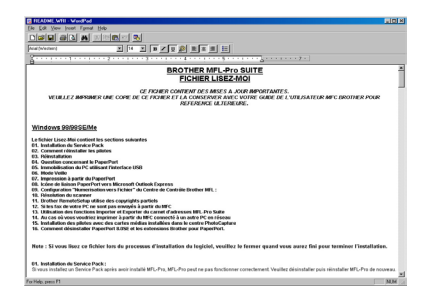

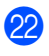

L Cliquez sur **Terminer** pour redémarrer votre ordinateur.

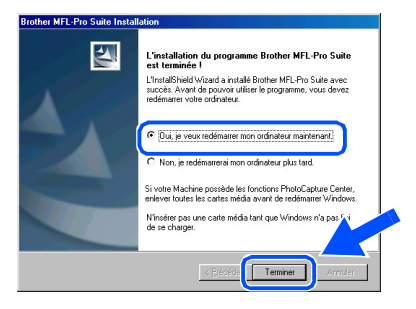

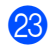

23 Une fois l'ordinateur redémarré, cliquez sur **Oui** pour que le Control Center soit chargé à chaque démarrage de Windows®. Le Control Center apparaît sous la forme d'une icône dans la barre de tâches. Si vous cliquez sur **Non**, les touches de numérisation du MFC seront désactivées.

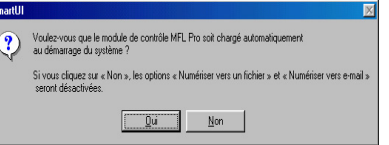

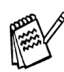

*Si vous avez sélectionné NON, vous pourrez lancer le Brother Control Center ultérieurement afin de pouvoir utiliser la touche Numériser en cliquant deux fois sur l'icône Smart UI du bureau. En agissant ainsi, l'icône Brother Control Center sera affichée dans la barre des tâches. Reportezvous à la rubrique « Chargement automatique du Brother Control Center » dans le chapitre 4 du Guide de l'utilisateur situé sur le CD-ROM.*

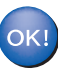

**Les pilotes Brother de PC-FAX, de l'imprimante et du numériseur sont maintenant installés et l'installation est terminée.**

Installation du pilote et du logiciel

nstallation du pilote et du logiciel

Windows Windows<sup>®</sup>

### <span id="page-22-1"></span><span id="page-22-0"></span>**Utilisateurs de Windows® 2000 Professional uniquement**

#### **Assurez-vous d'avoir bien suivi les étapes** 1 **à** E **indiquées aux [pages 16](#page-17-2) [- 18.](#page-19-0)**

**fo** À l'affichage de cet écran, branchez le câble d'interface USB d'abord sur votre PC, puis sur votre MFC.

Mettez le MFC sous tension. Pour ce faire, branchez le cordon d'alimentation.

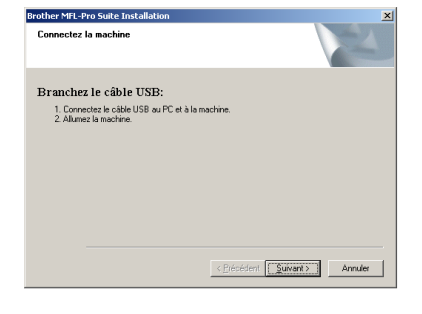

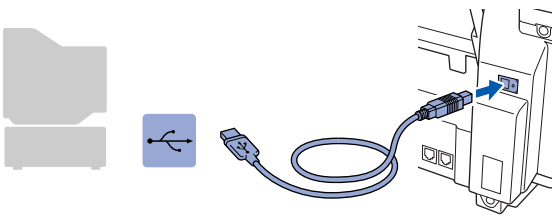

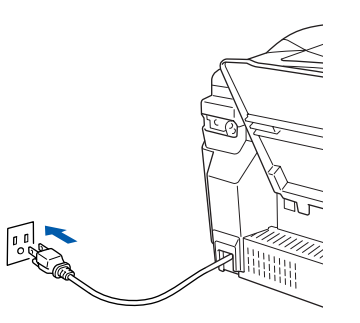

L'écran d'installation apparaît au bout de quelques secondes.

L'installation des pilotes Brother se lance automatiquement. Suivez les instructions présentées à l'écran.

G Lorsque la boîte de dialogue **Impossible de trouver la signature numérique** s'affiche, cliquez sur **Oui** pour installer le pilote.

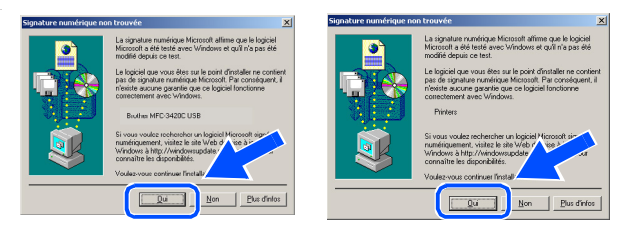

18 Le fichier README va s'afficher. Veuillez-vous reporter à ce fichier pour obtenir des informations relatives au dépannage, puis fermez le fichier pour continuer l'installation.

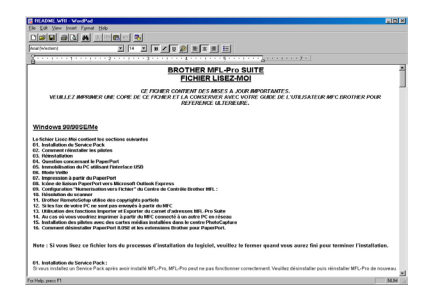

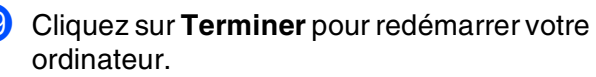

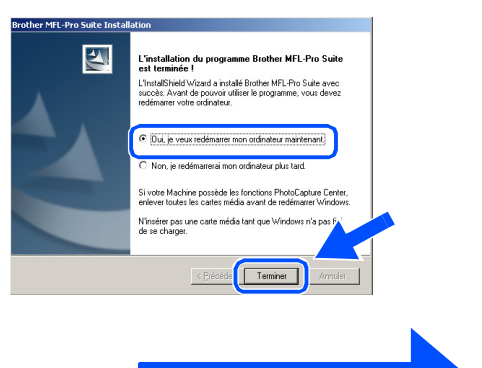

**Suite...**

### **Pour les utilisateurs de Windows® 98/98SE/Me/2000 Professional/XP**

20 Une fois l'ordinateur redémarré, cliquez sur **Oui** pour que le Control Center soit chargé à chaque démarrage de Windows®. Le Control Center apparaît sous la forme d'une icône dans la barre de tâches.

Si vous cliquez sur **Non**, les touches de numérisation du MFC seront désactivées.

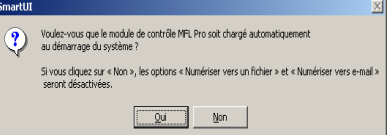

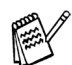

*Si vous avez sélectionné NON, vous pourrez lancer le Brother Control Center ultérieurement afin de pouvoir utiliser la touche Numériser en cliquant deux fois sur l'icône Smart UI du bureau. En agissant ainsi, l'icône Brother Control Center sera affichée dans la barre des tâches. Reportezvous à la rubrique « Chargement automatique du Brother Control Center » dans le chapitre 4 du Guide de l'utilisateur situé sur le CD-ROM.*

**Les pilotes Brother de PC-FAX, de l'imprimante et du numériseur sont maintenant installés et l'installation est terminée.**

Configuration de la machine

Configuration<br>de la machine

Installation du pilote et du logiciel

nstallation du pilote et du logiciel

### <span id="page-24-1"></span><span id="page-24-0"></span>**Utilisateurs de Windows® XP uniquement**

### **Assurez-vous d'avoir bien suivi les étapes** 1 **à** E **indiquées aux [pages 16](#page-17-2) [- 18.](#page-19-1)**

**fa** À l'affichage de cet écran, branchez le câble d'interface USB d'abord sur votre PC, puis sur votre MFC.

Mettez le MFC sous tension. Pour ce faire, branchez le cordon d'alimentation.

### chez le câble USB : le căble U<br>machine.<br>svant de po

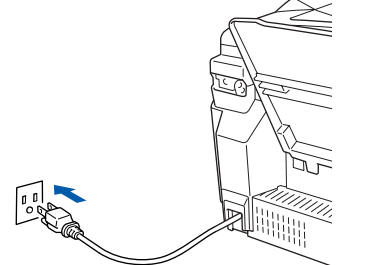

L'écran d'installation apparaît au bout de quelques secondes.

L'installation des pilotes Brother se lance automatiquement. Les écrans d'installation apparaissent les uns après les autres, veuillez patienter quelques instants.

G Le fichier README va s'afficher. Veuillez-vous reporter à ce fichier pour obtenir des informations relatives au dépannage, puis fermez le fichier pour continuer l'installation.

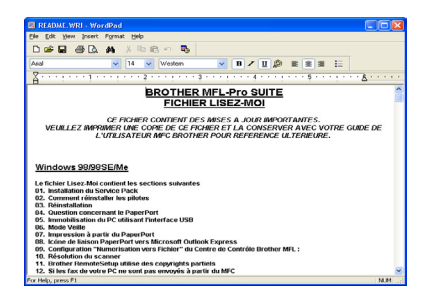

**18** Cliquez sur **Terminer** pour redémarrer votre ordinateur.

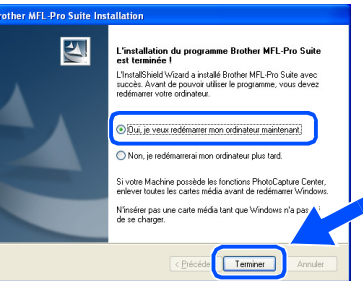

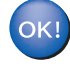

**Les pilotes Brother de PC-FAX, de l'imprimante et du numériseur sont maintenant installés et l'installation est terminée.**

### <span id="page-25-0"></span>**Utilisateurs des systèmes d'exploitation Mac OS® 8.6 à 9.2**

#### **Assurez-vous d'avoir bien suivi les instructions données à l'étape 1 de la section « Configuration de la machine » aux [pages 4](#page-5-0) [- 13.](#page-14-3)**

- **1** Mettez le MFC hors tension, débranchez-le de la prise murale CA et déconnectez-le de votre ordinateur Macintosh si vous avez déjà installé un câble d'interface.
- 7 Branchez le câble d'interface USB à votre Macintosh® et reliez-le au MFC.

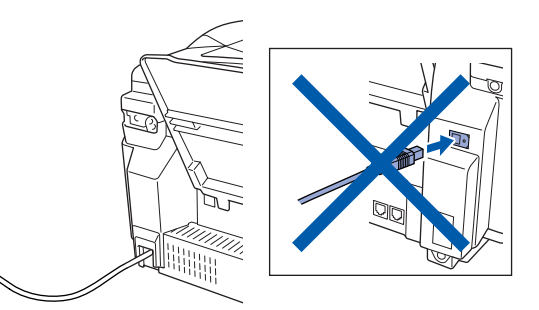

- Mettez votre Macintosh<sup>®</sup> sous tension.
- 3 Insérez le CD-ROM fourni l'appareil dans votre lecteur de CD-ROM.

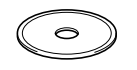

4 Double-cliquez sur l'icône **Start Here** pour installer les pilotes de l'imprimante, du numériseur et du PC-FAX Envoi. Si la fenêtre des langues apparaît, sélectionnez votre langue.

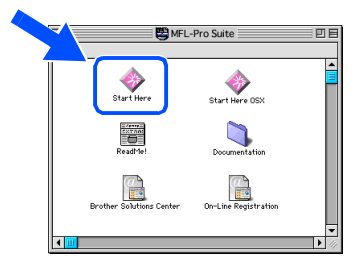

5 Cliquez sur **MFL-Pro Suite** pour lancer l'installation.

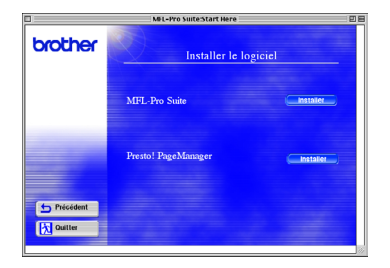

6 Suivez les instructions données à l'écran et redémarrez votre Macintosh®.

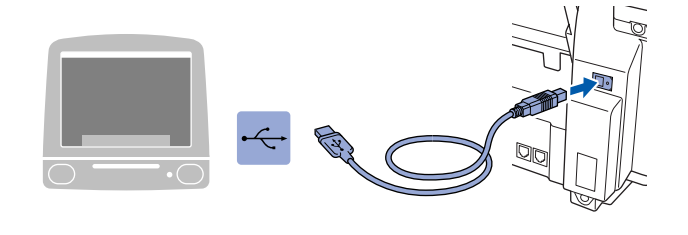

**Veillez à ne pas connecter le MFC au port USB du clavier ni à un concentrateur USB non alimenté.**

Mettez le MFC sous tension. Pour ce faire, branchez le cordon d'alimentation.

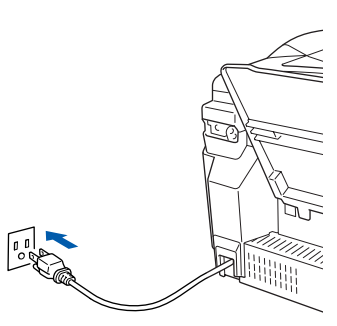

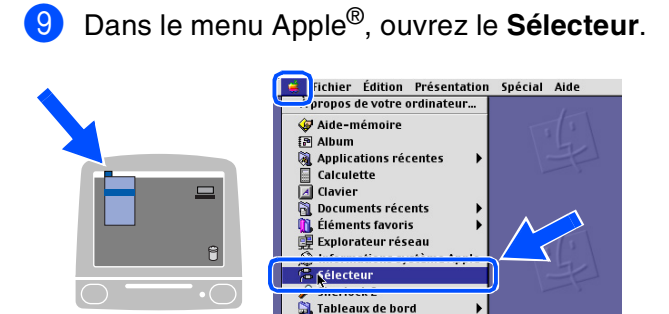

### Macintosh<sup>®</sup>

0 Cliquez sur l'icône **Brother Ink** que vous venez d'installer. Du côté droit du **Sélecteur**, sélectionnez l'imprimante désirée.

Refermez le **Sélecteur**.

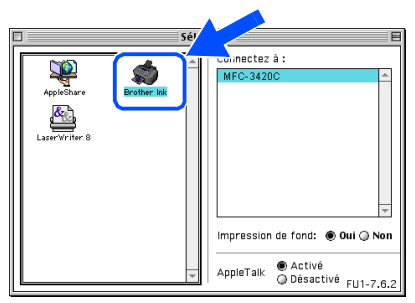

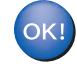

**Les pilotes Brother PC-FAX Envoi, Imprimante et Numériseur sont désormais installés.**

**1** Installation de Presto! PageManager<sup>®</sup>, cliquez sur l'icône **Presto! PageManager®** et suivez les instructions données à l'écran.

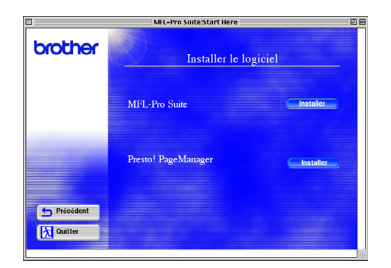

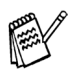

*Presto! vous permet de numériser, de partager et d'organiser facilement vos photos et vos documents. PageManager®.*

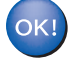

**Presto! PageManager® est désormais installé. La procédure d'installation est terminée.**

8.6 à 9.2

### <span id="page-27-1"></span><span id="page-27-0"></span>**Utilisateurs des systèmes d'exploitation Mac OS® X 10.1/10.2.1 ou versions**

#### **Assurez-vous d'avoir bien suivi les instructions données à l'étape 1 de la section « Configuration de la machine » aux [pages 4](#page-5-0) [- 13.](#page-14-3)**

- **1** Mettez le MFC hors tension, débranchez-le de la prise murale CA et déconnectez-le de votre ordinateur Macintosh si vous avez déjà installé un câble d'interface.
- 7 Branchez le câble d'interface USB à votre Macintosh® et reliez-le au MFC.

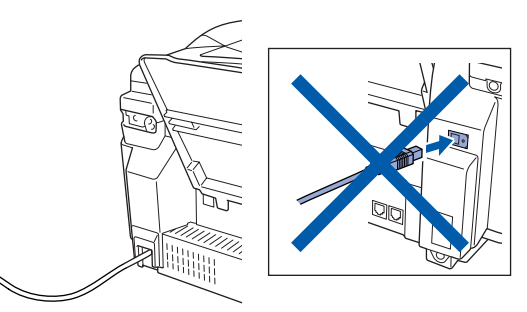

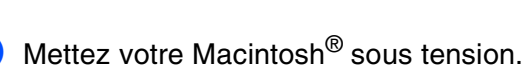

3 Insérez le CD-ROM fourni l'appareil dans votre lecteur de CD-ROM.

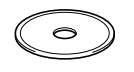

4 Double-cliquez sur l'icône **Start Here OS X** pour installer le pilote de l'imprimante, le pilote du numériseur, le pilote du Brother PC-FAX Envoi et le programme de configuration à distance. Si la fenêtre des langues apparaît, sélectionnez votre langue.

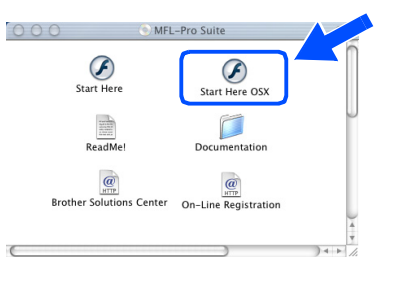

5 Cliquez sur **MFL-Pro Suite** pour lancer l'installation.

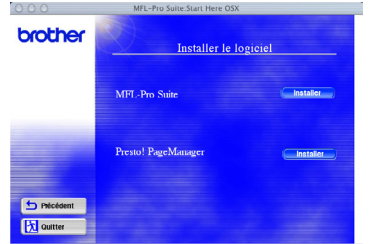

6 Suivez les instructions données à l'écran et redémarrez votre Macintosh®.

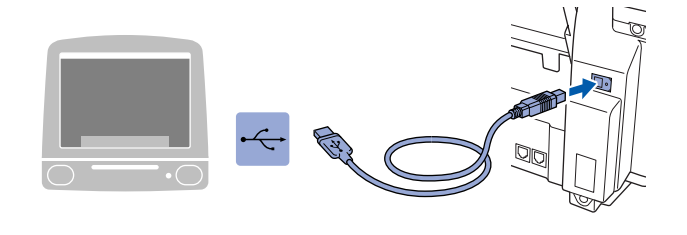

**Veillez à ne pas connecter le MFC au port USB du clavier ni à un concentrateur USB non alimenté.**

Mettez le MFC sous tension. Pour ce faire, branchez le cordon d'alimentation.

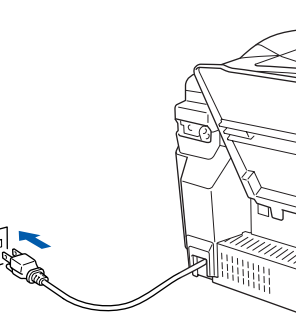

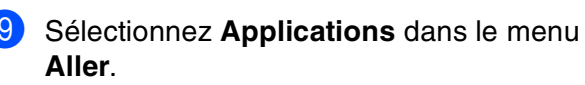

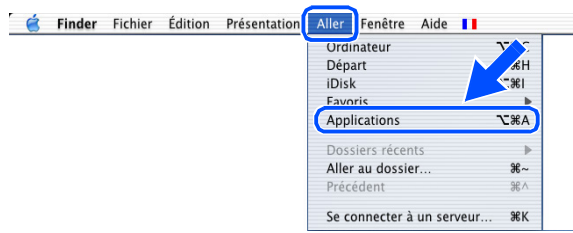

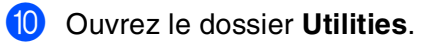

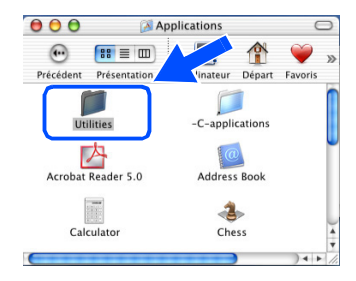

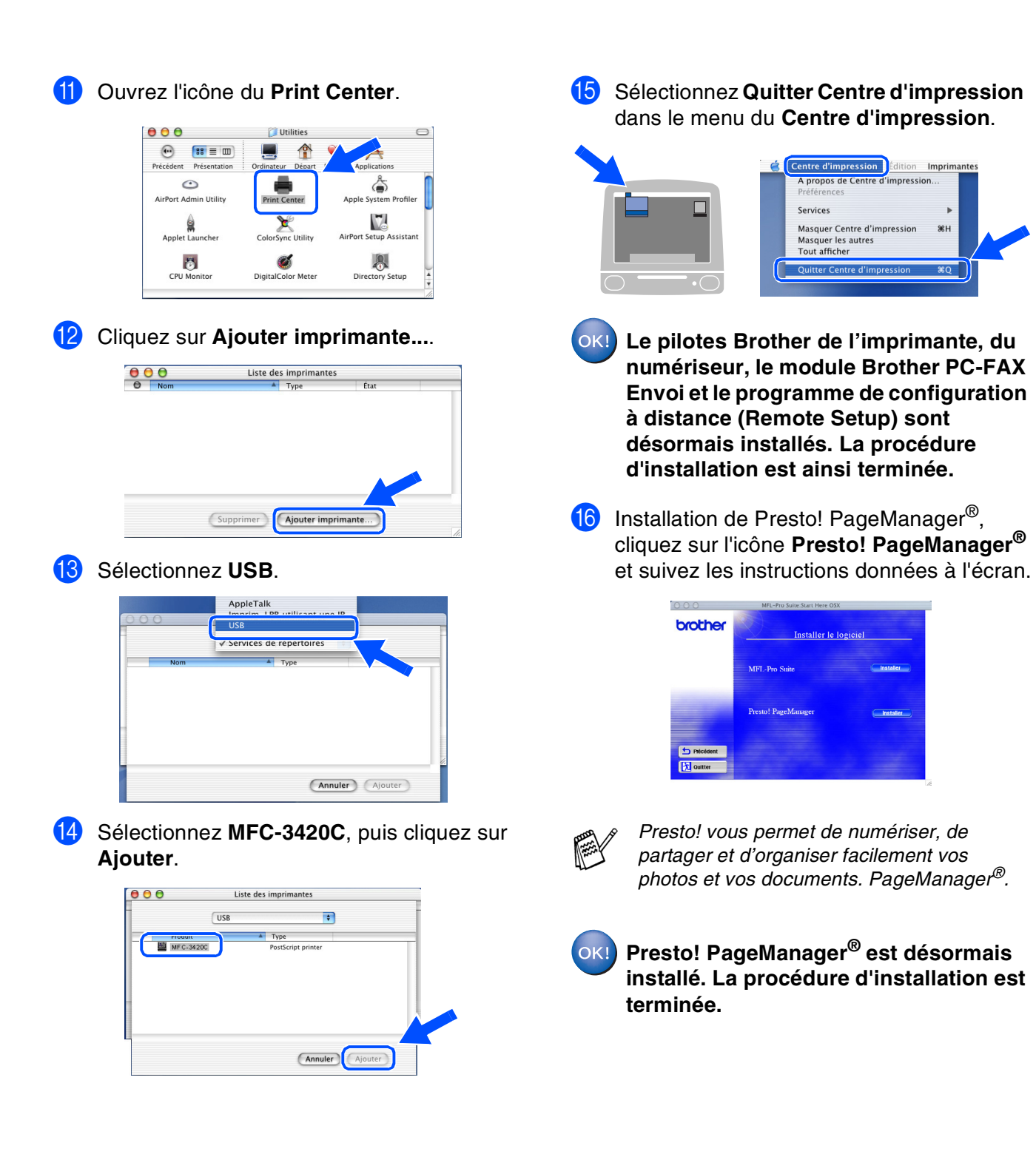

nstallation du pilote et du logiciel Installation du pilote et du logiciel

### **Consommables de rechange**

#### **Encre**

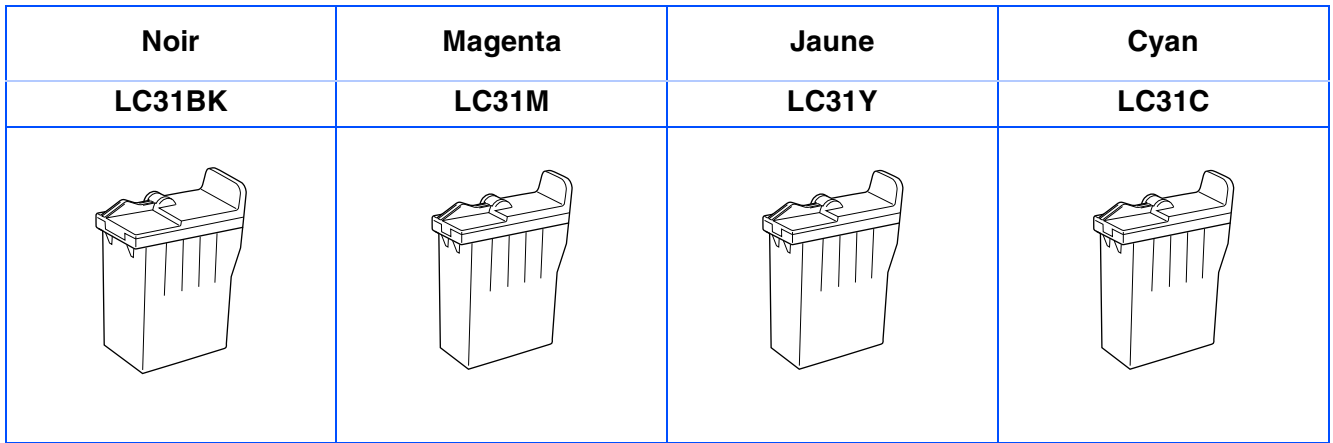

#### **Marques de commerce**

Le logo Brother est une marque déposée de Brother Industries, Ltd.

Brother est une marque déposée de Brother Industries, Ltd.

Multi-Function Link est une marque déposée de Brother International Corporation.

© Copyright 2003 Brother Industries, Ltd. Tous droits réservés.

Windows, Microsoft et MS-DOS sont des marques déposées de Microsoft aux États-Unis et dans d'autres pays. Macintosh est une marque déposée de Apple Computer, Inc.

PaperPort et TextBridge sont des marques déposées de ScanSoft, Inc.

Presto! PageManager est une marque déposée de NewSoft Technology Corporation.

Toutes les sociétés dont le logiciel est cité dans ce manuel disposent de contrats de licence de logiciel spécifiques à leurs programmes propriétaires.

**Tous les autres noms de marques et de produits cités dans ce manuel sont des marques déposées de leurs sociétés respectives.**

#### **Avis de rédaction et de publication**

Présentant le produit et ses fonctionnalités les plus récentes, ce manuel a été rédigé et publié sous la supervision de Brother Industries Ltd.

Le contenu de ce manuel et les caractéristiques du produit peuvent faire l'objet de modifications sans préavis. La société Brother se réserve le droit d'apporter des modifications sans préavis aux caractéristiques et aux informations contenues dans les présentes. Elle ne saurait être tenue responsable de quelque dommage que ce soit (y compris des dommages consécutifs) résultant de la confiance accordée aux informations présentées, ni des erreurs typographiques relativement au contenu de la présente publication. Ce produit est prévu pour une utilisation dans un milieu professionnel.

©2003 Brother Industries, Ltd.

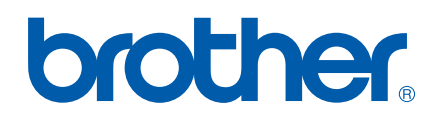